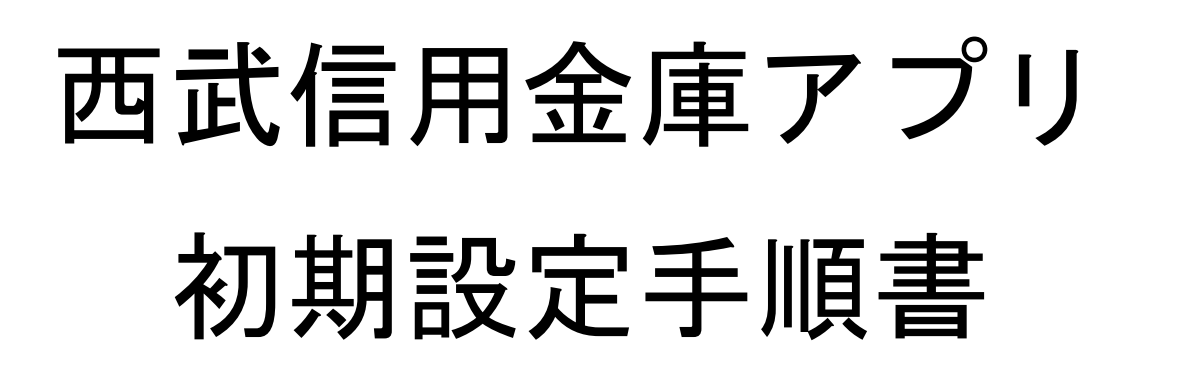

2023年03月

西武信用金庫

1.インストールしたアプリを開いて プロフィール設定をします。 設定後に「次へ」をタップし、 メニューから「残高照会」をタップします。

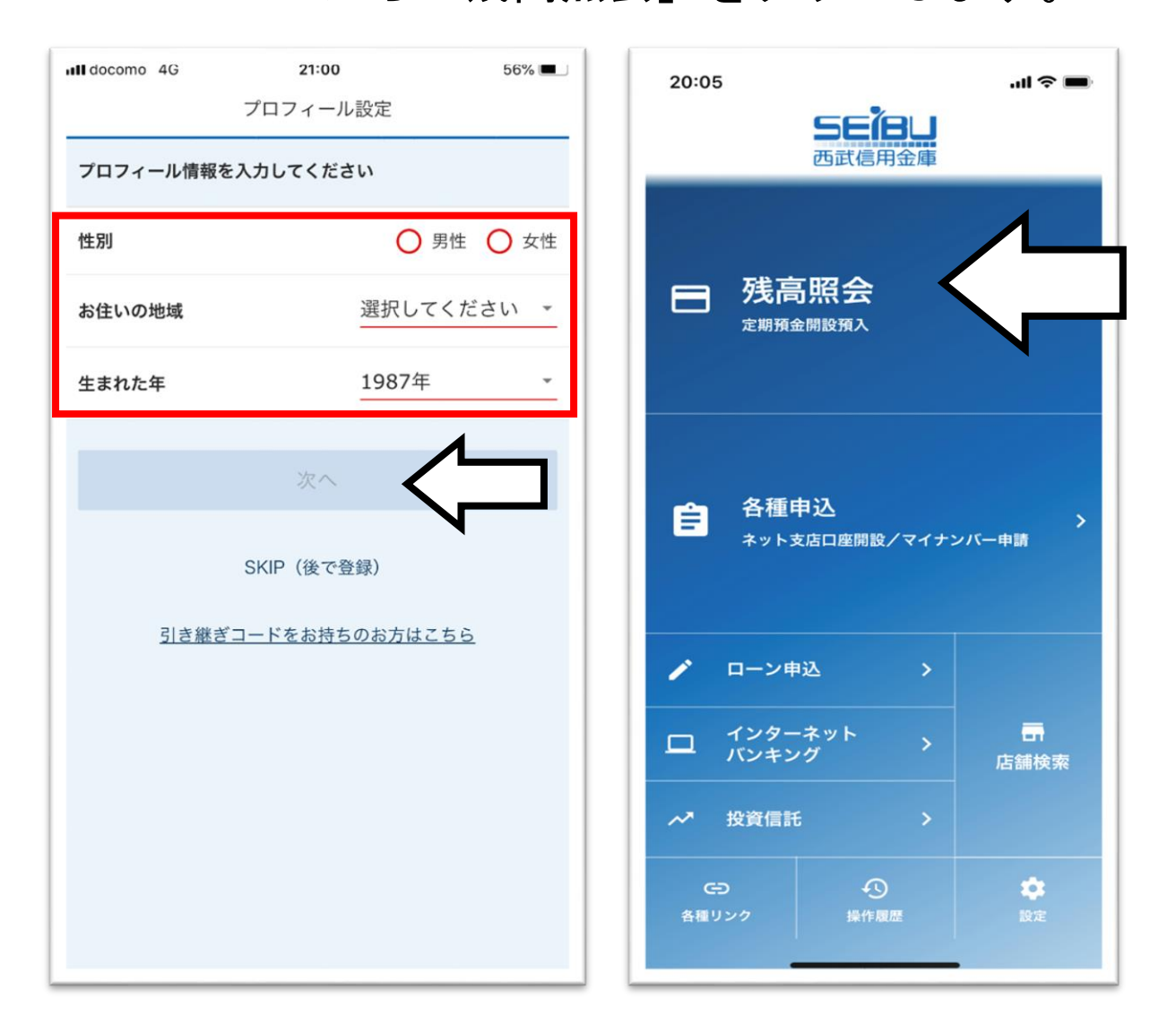

※初期設定には当金庫のキャッシュカードの暗証番号か、

店舗窓口で別途設定する専用の暗証番号が必要です。 当金庫の口座をお持ちでないお客さまは、本アプリで普通預 金口座の開設を先にして下さい。

# 2.利用ガイドが表示されます。 利用ガイドをご確認いただき 「利用する」をタップします。

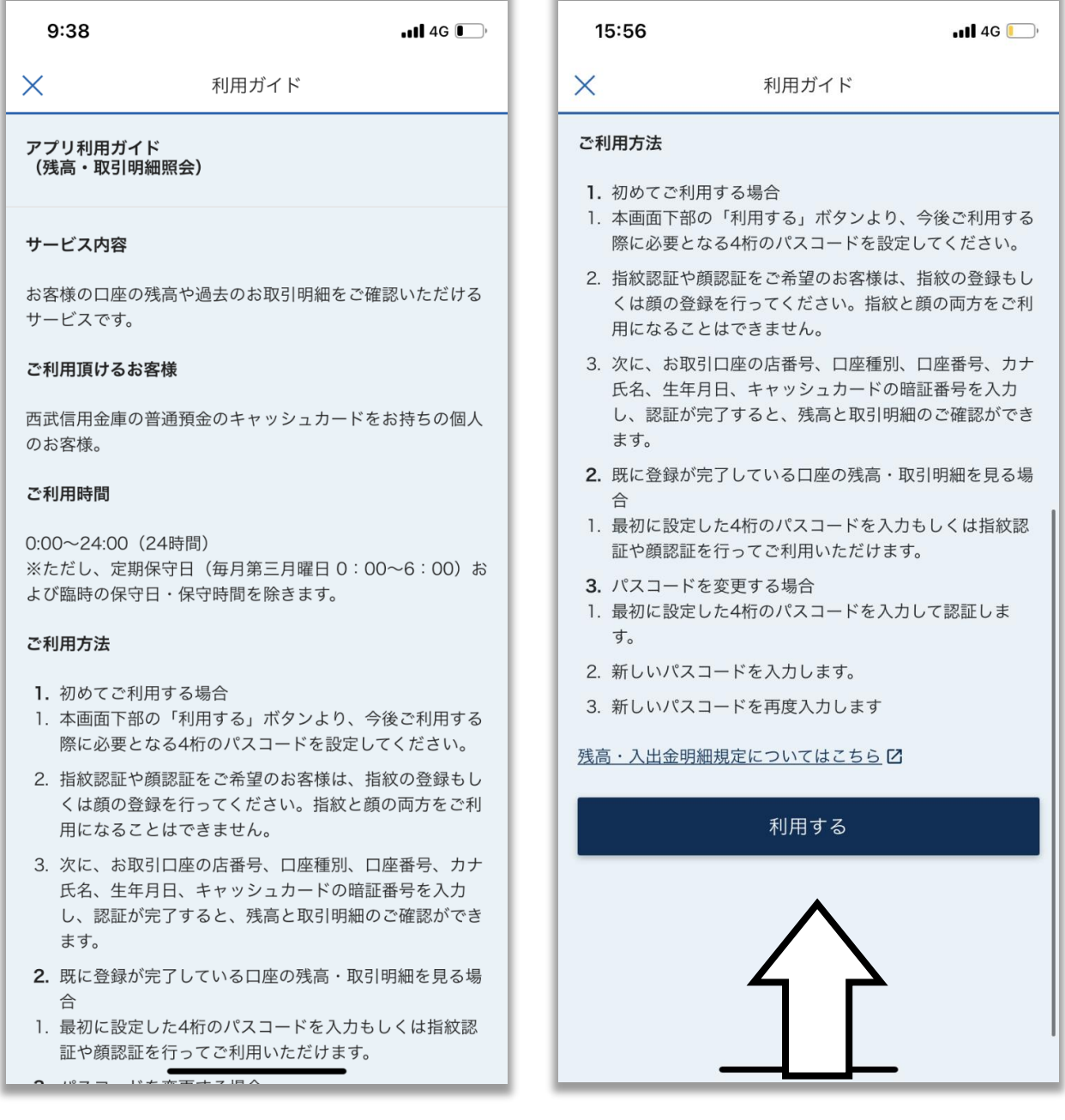

## 3.パスコードの設定を行います。

お客さま任意の4桁の数字を入力します。 (確認のため2回ご入力が必要となります。)

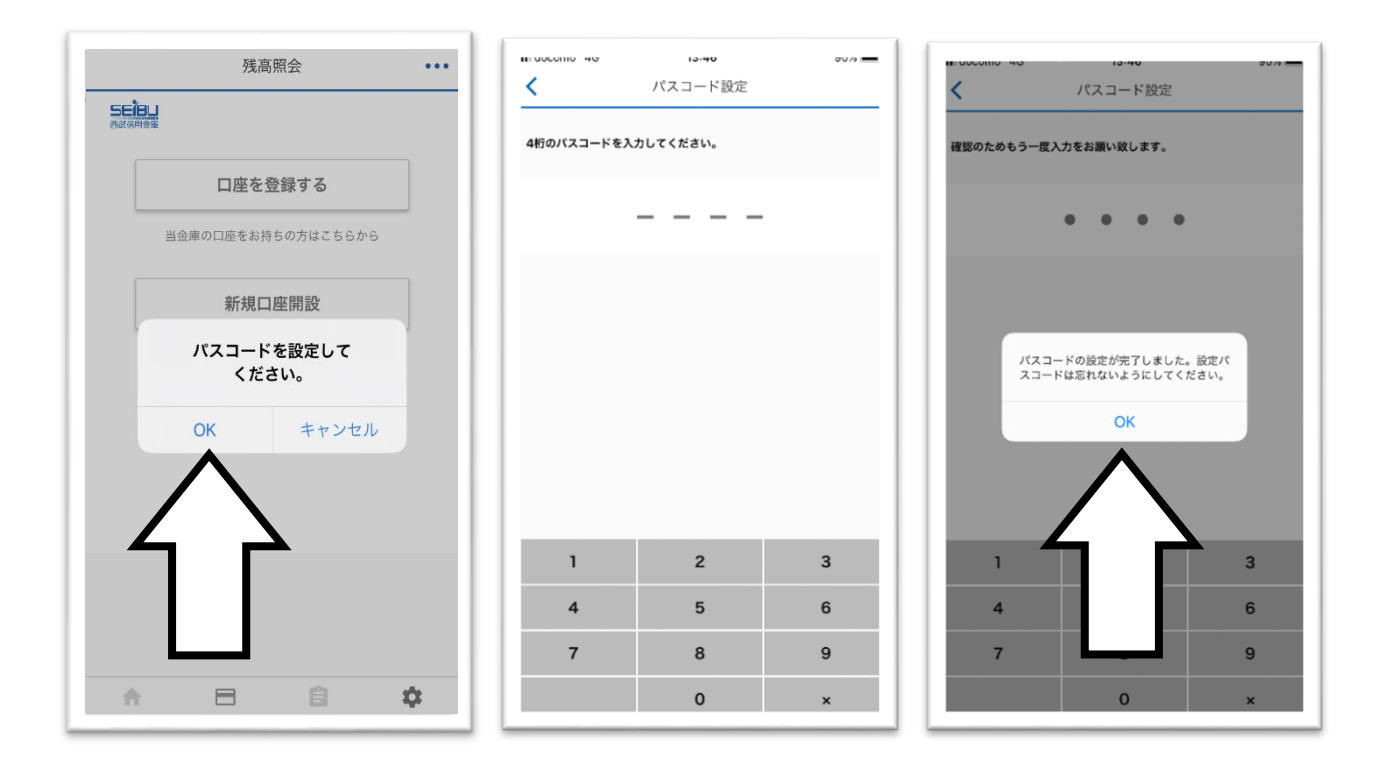

4.照会する口座登録の手続きを行います。

 「口座を登録する」をタップ後、「OK」を タップすると、画面がブラウザに移動します。

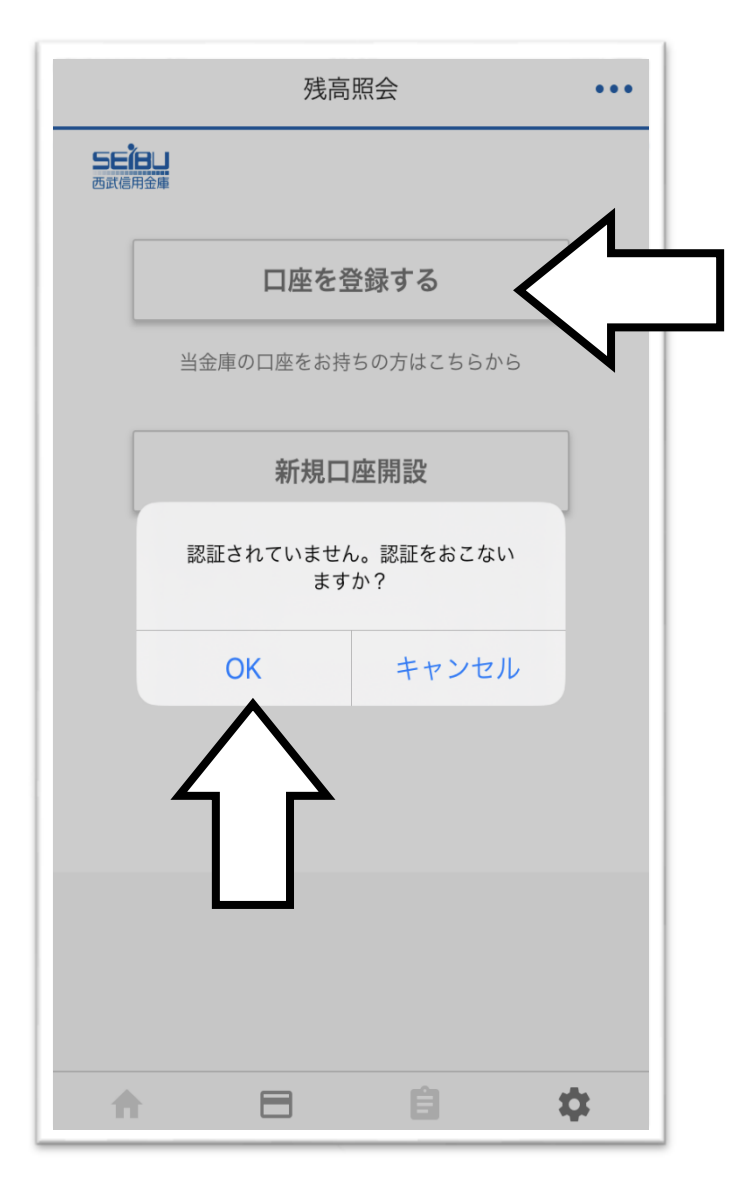

5.当金庫の口座情報にアクセスするための アカウントを作成します。 ①「アカウントを作成」をタップして ②メールアドレスを入力後 ③「認証メール送信」をタップします。

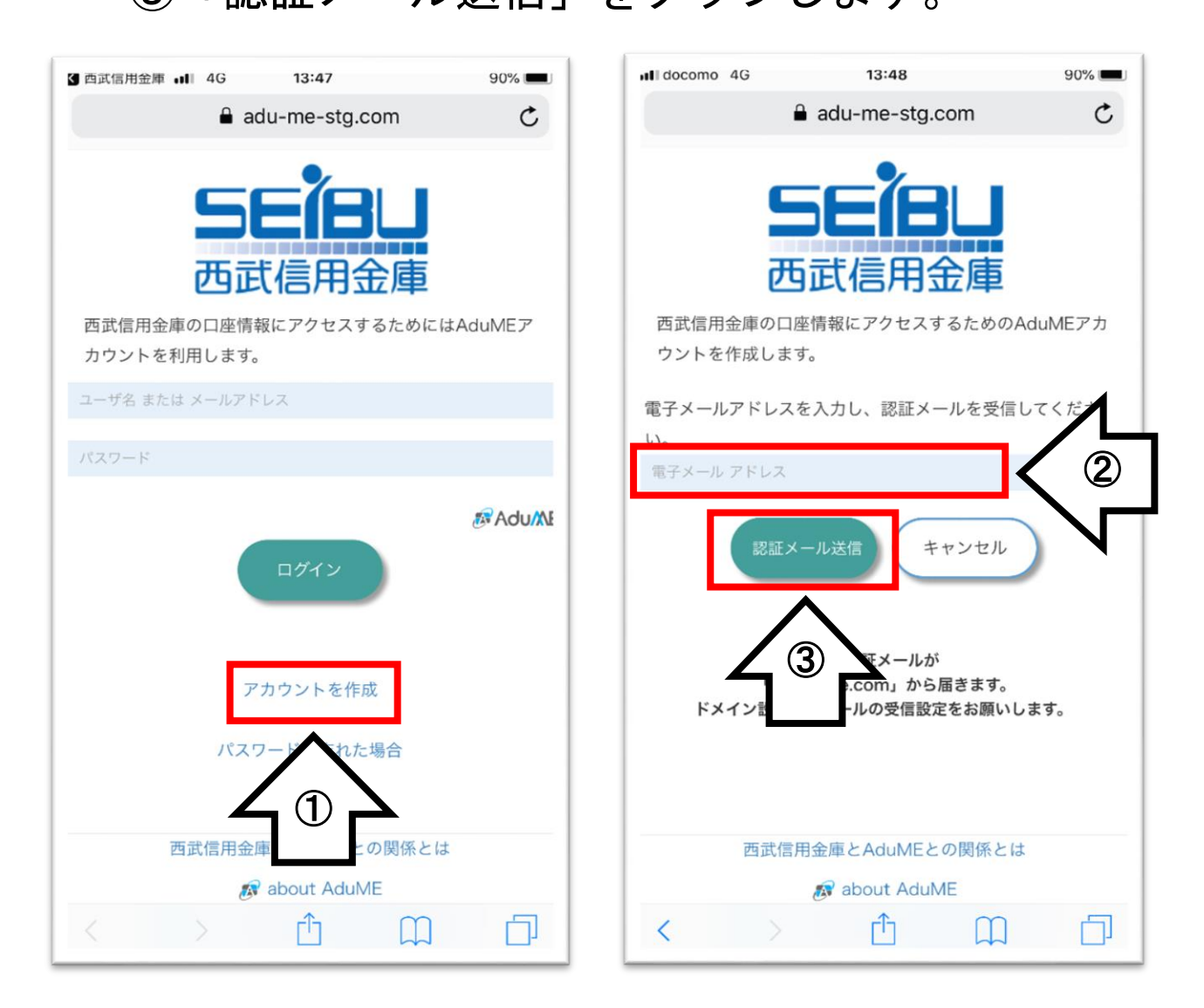

※以下のメールを受信できるようにして下さい。

- ・「@em1.adu-me.com」ドメインからのメール
- ・本文に URL 付きのメール

# 6.メールが送信されますので受信メールを開いて URLをタップします。

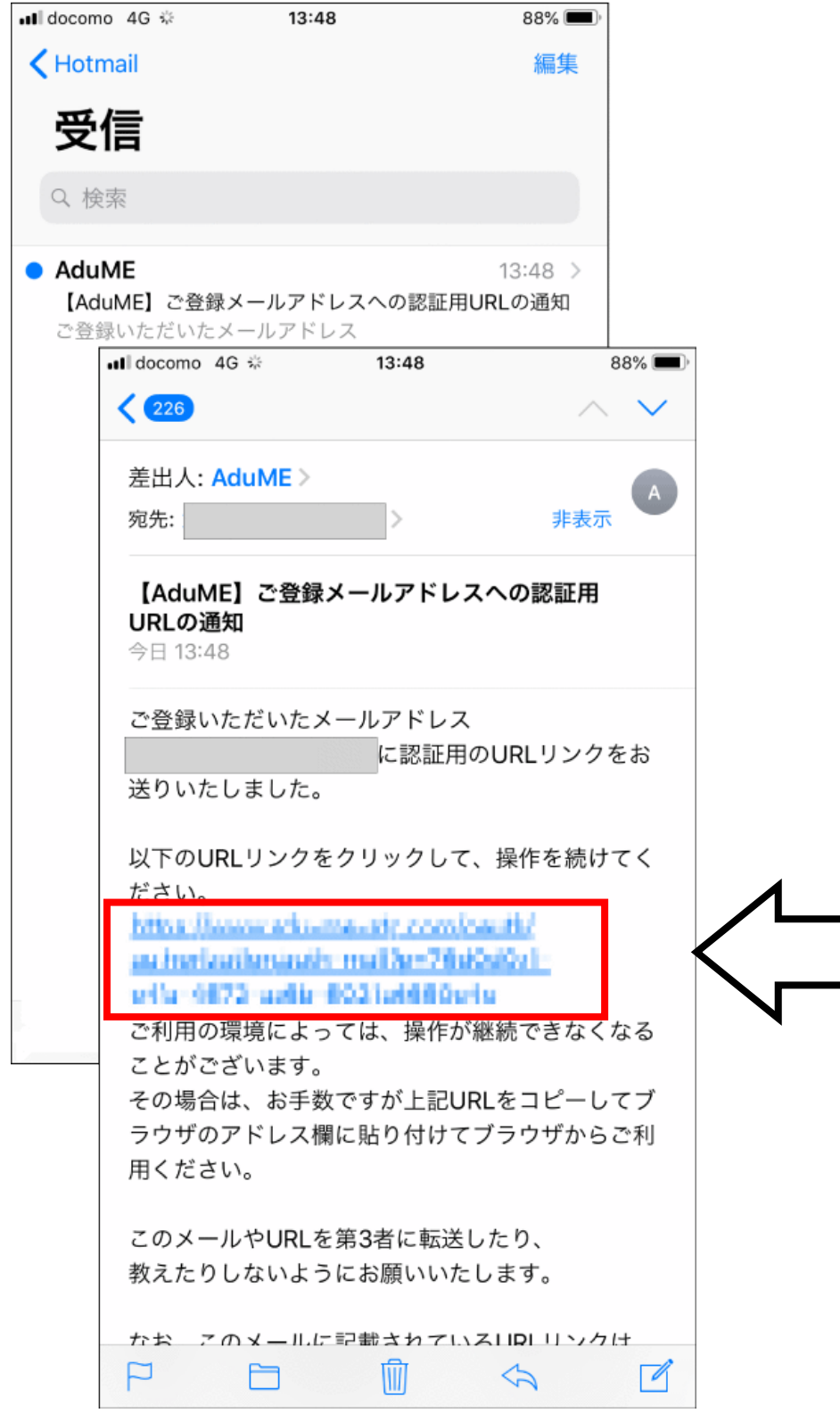

## 7.お客さま任意のユーザ名とパスワードを入力します。

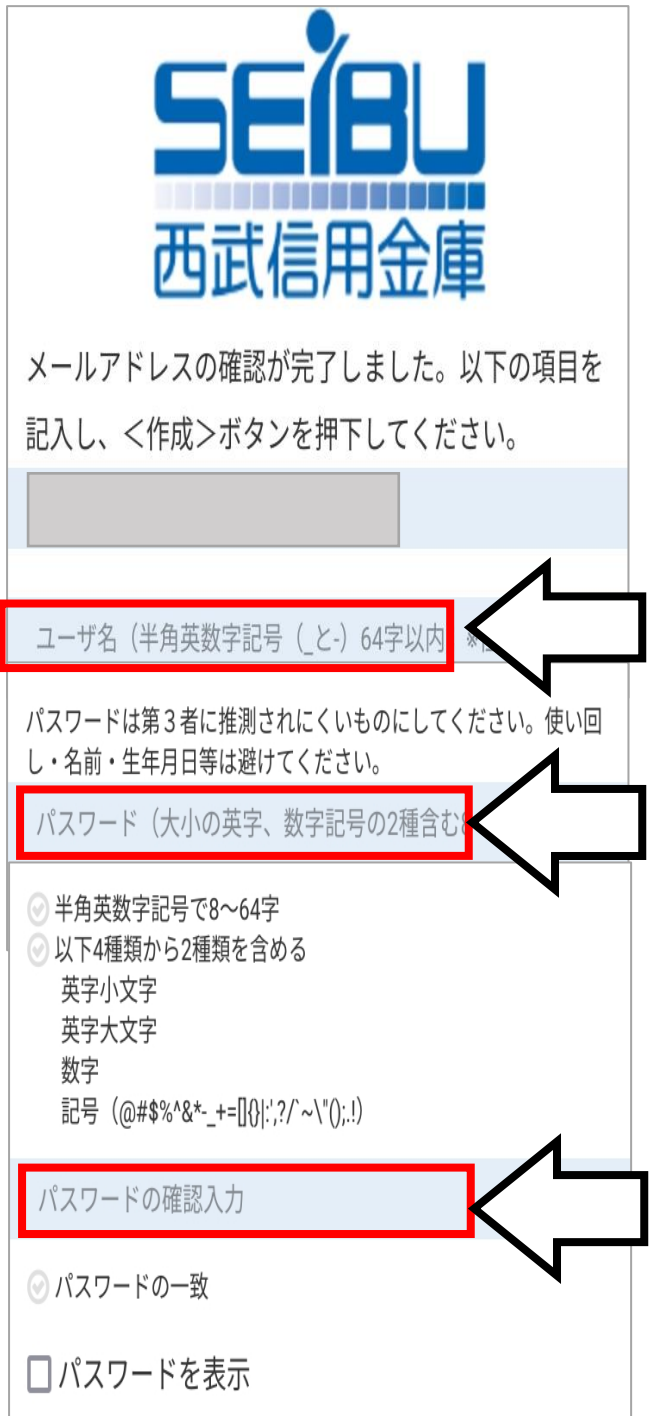

## 8.利用規約をご確認いただき

## ①「規約に同意する」をチェックして ②「作成」をタップします。

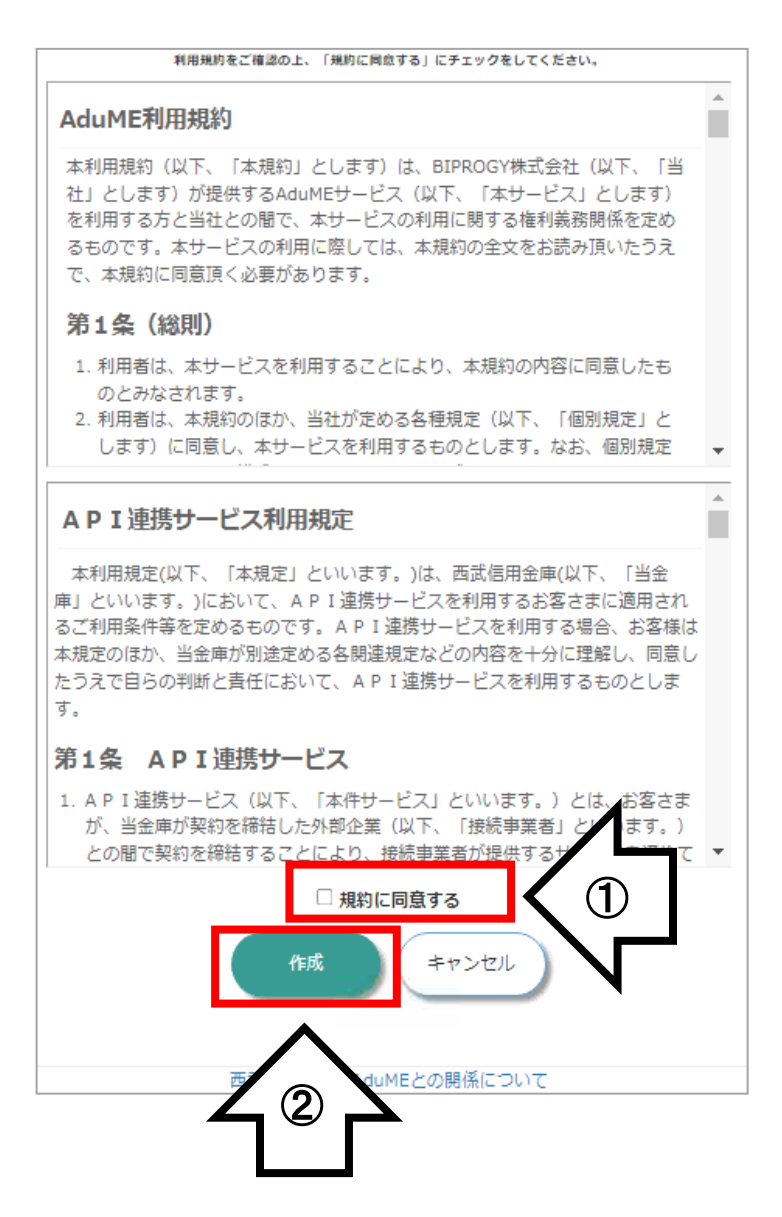

## 9.「同意する」をタップして

#### 口座情報を取得します。

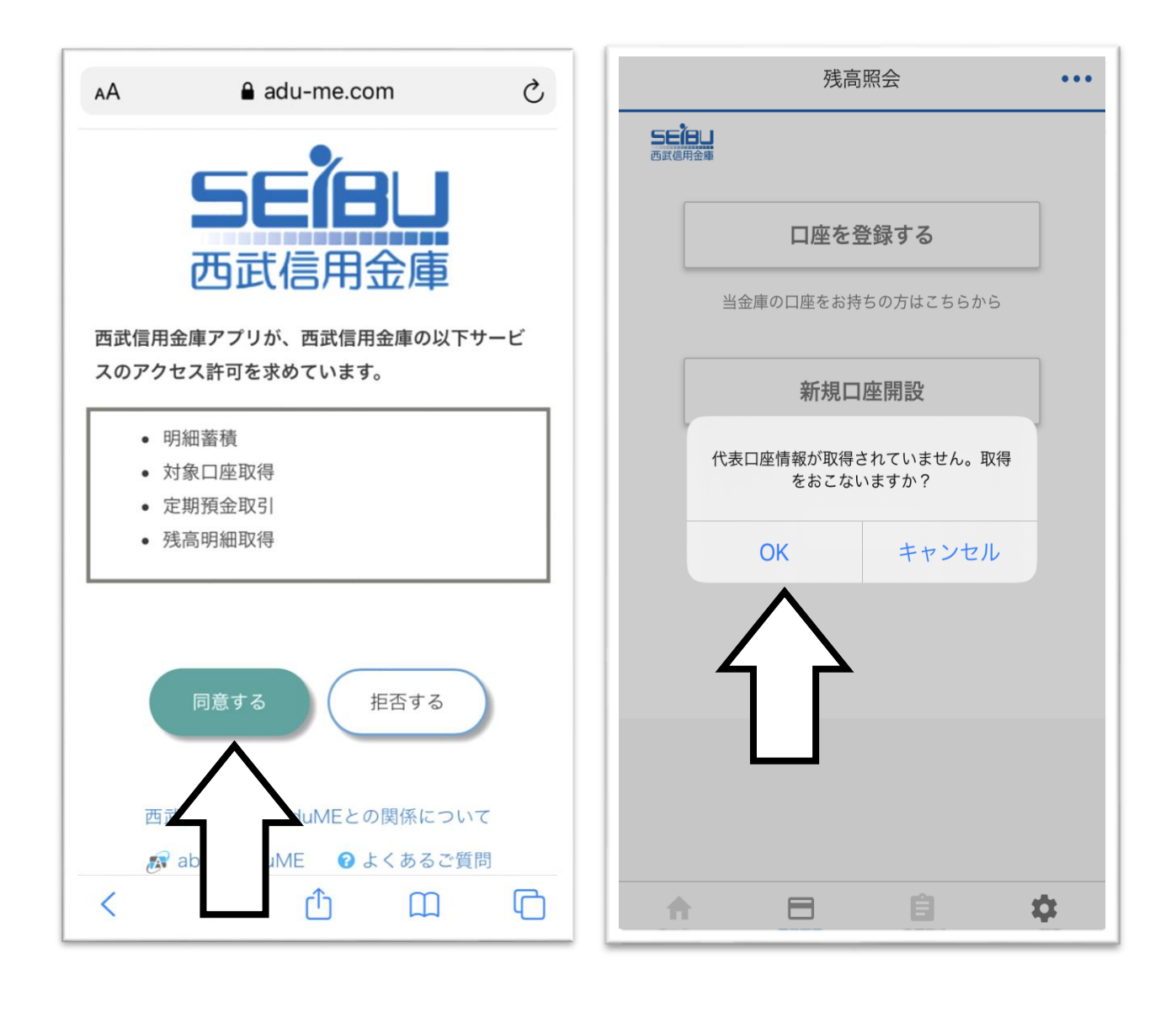

10.「開く」をタップすると アプリの残高照会が表示されるので、 「- 円」をタップします。

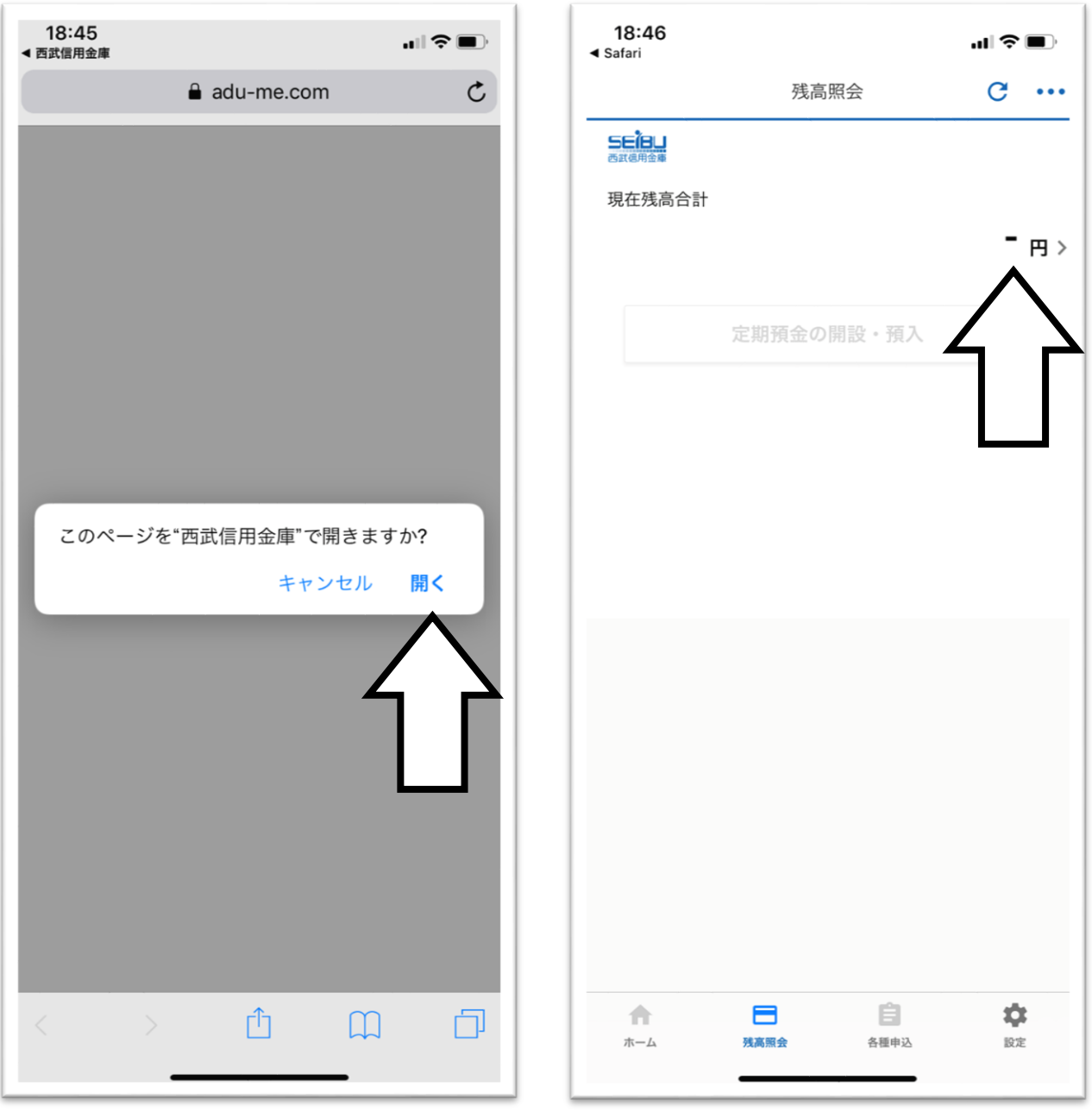

11.「口座を追加する」をタップすると ブラウザに画面が移動します。 各項目を入力して「確認」をタップします。

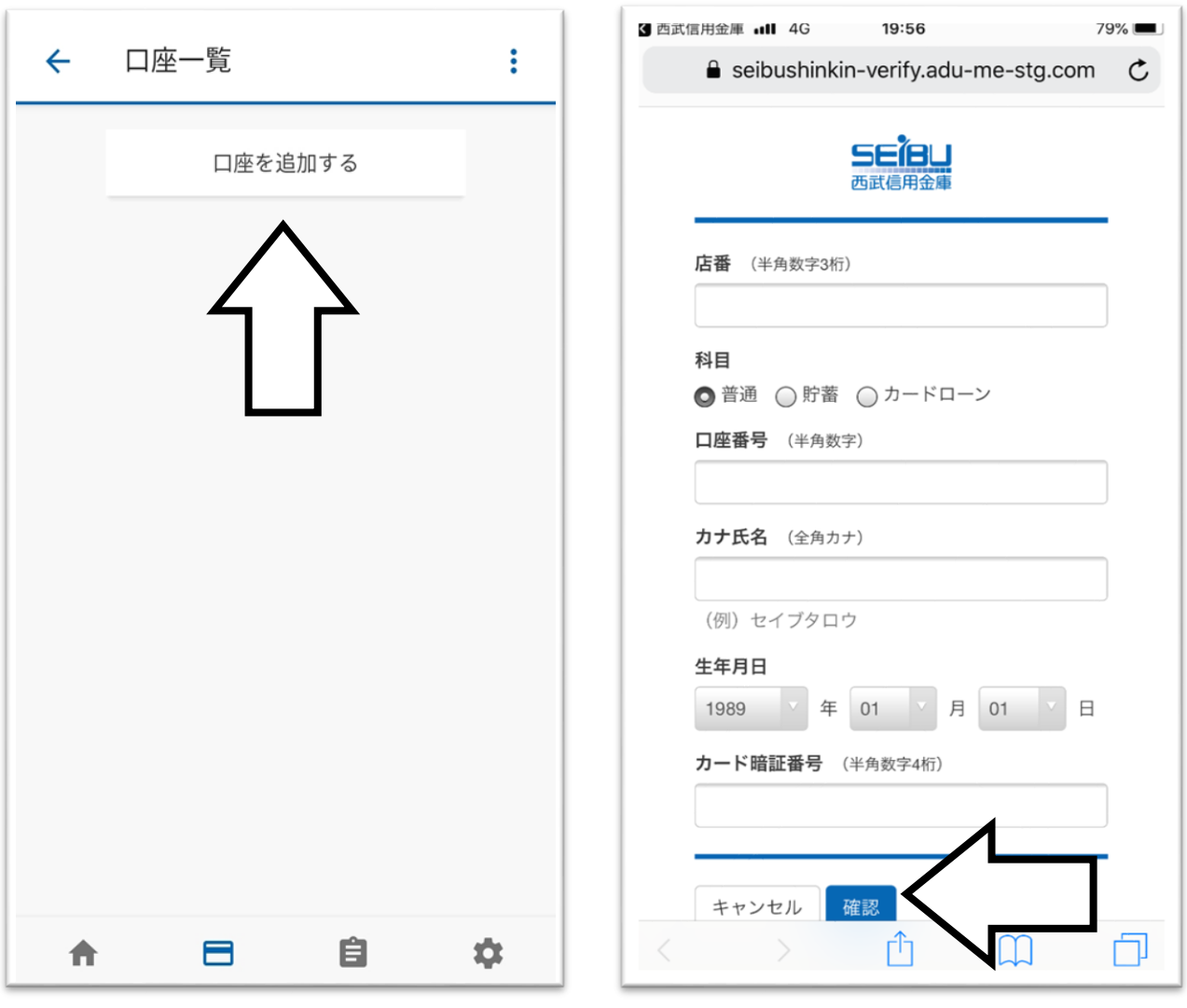

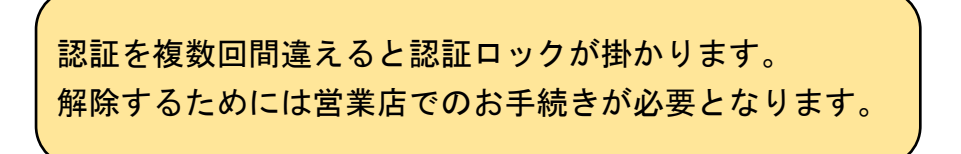

# 12. 入力内容を確認して「OK」をタップします。 お客さまのご預金がすべて表示されますので 登録内容を確認して「完了」をタップします。

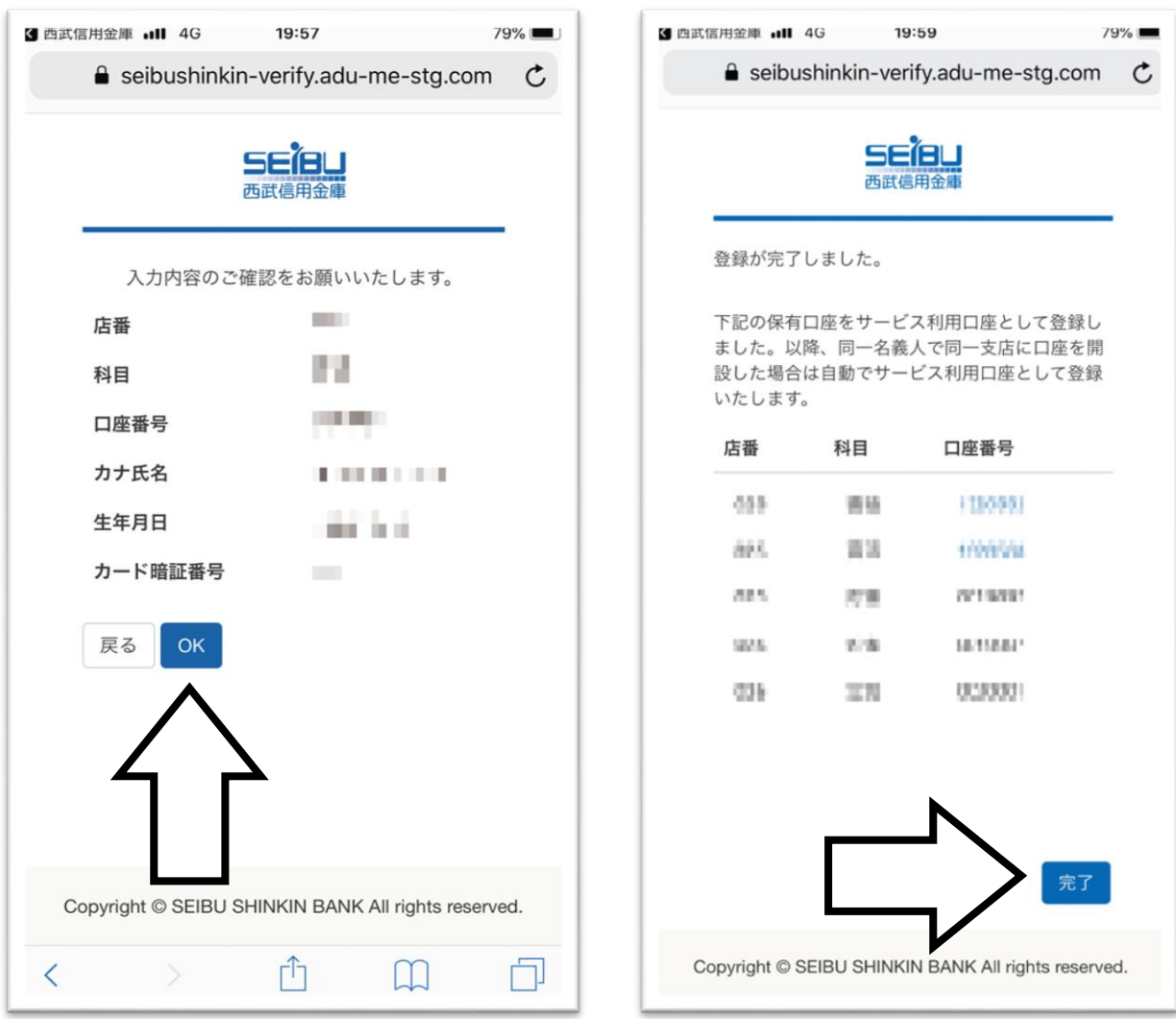

※ 表示される科目は以下のとおりです。

普通預金・貯蓄預金・定期預金・定期積金・カードローン

### 13. 各口座の残高が表示されます。

口座をタップすると、取引の明細が表示されます。

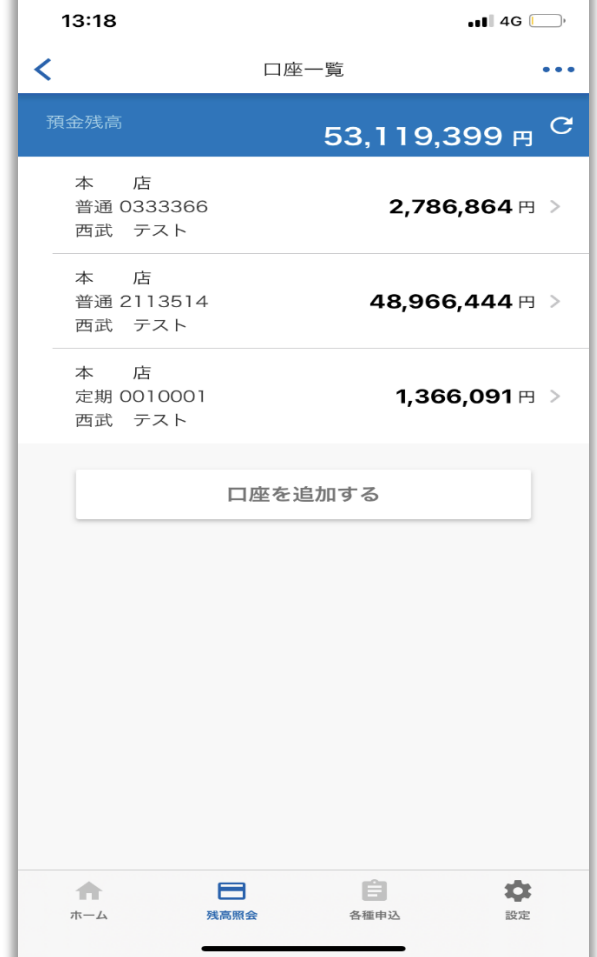

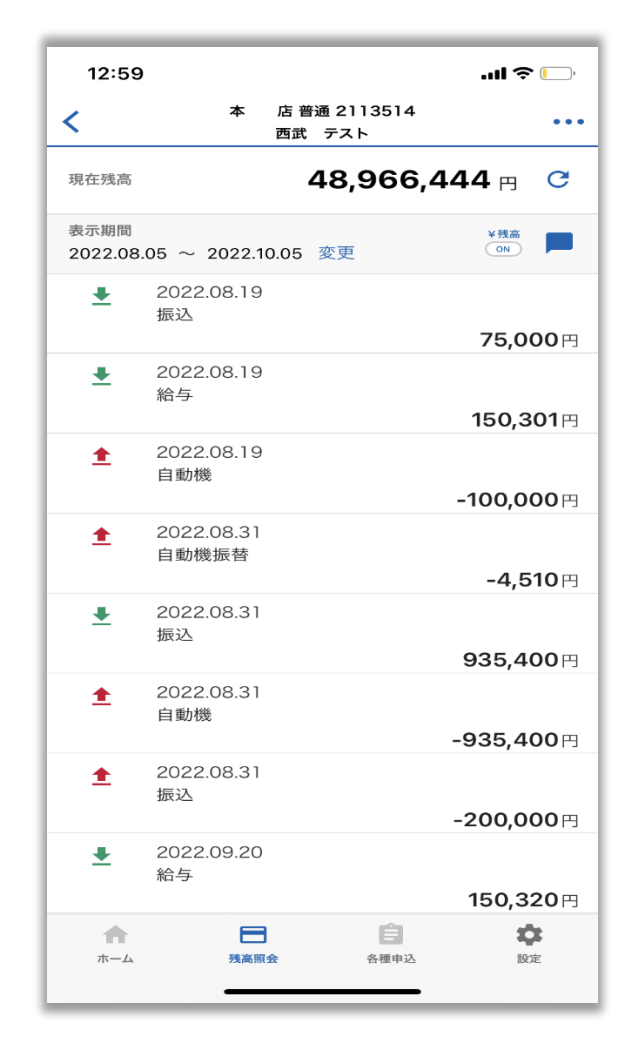

以上